# 為暫存更新配置思科郵件安全和安全管理

## 目錄

簡介 必要條件 需求 採用元件 為暫存更新配置思科郵件安全和安全管理 登入到GUI 登入到CLI 驗證 恢復 URL篩選 AsyncOS 13.0及更高版本 恢復 AsyncOS 13.5及更高版本(利用Cisco Talos服務) 訪問Cisco Talos服務的防火牆設定 Web互動追蹤 恢復 疑難排解 相關資訊

# 簡介

本文檔介紹需要升級AsyncOS版本以及獲取運行Beta和預發行測試的ESA和SMA的更新的測試版客 戶和預調配裝置的測試流程。 本檔案直接適用於思科電子郵件安全裝置(ESA)和思科安全管理裝置 (SMA)。 請記住,標準生產客戶不會將登台伺服器用於生產ESA或SMA。 暫存作業系統版本、服 務規則和服務引擎因生產環境而異。

在升級之前,請記住,生產許可證將無法升級到階段版本,因為它們無法通過許可證的驗證和身份 驗證。生產VLAN在生成許可證時寫入了簽名值,它將與生產許可證服務匹配。暫存許可證只為暫 存許可證服務編寫單獨的簽名。

# 必要條件

### 需求

- 1. 管理員先前已收到有關beta(預發行版作業系統)安裝或升級的通訊。
- 參與Beta和預發行測試的客戶已完成了Beta應用程式,在開始測試Beta之前,他們已閱讀並同 2. 意了保密協定。

### 採用元件

本文件所述內容不限於特定軟體和硬體版本。

本文中的資訊是根據特定實驗室環境內的裝置所建立。文中使用到的所有裝置皆從已清除(預設 )的組態來啟動。如果您的網路正在作用,請確保您已瞭解任何指令可能造成的影響。

# 為暫存更新配置思科郵件安全和安全管理

**附註**:如果客戶僅能通過思科獲取預調配的Beta(預發行版作業系統)使用許可權,則只能使 用登台更新伺服器URL。如果您沒有為試用版應用有效的許可證,裝置將不會從暫存更新伺服 器接收更新。這些說明只能用於Beta客戶或參與Beta測試的管理員。

為了接收臨時更新和升級:

### 登入到GUI

- 1. 選擇Security Services > Services Updates > Edit Update Settings...
- 2. 確認所有服務均配置為使用Cisco IronPort更新伺服器

### 登入到CLI

- 1. 運行命令updateconfig
- 2. 運行隱藏子命令dynamichost
- 3. 輸入以下命令之一: 對於硬體ESA/SMA:**stage-update-manifests.ironport.com:443**對於虛擬 ESA/SMA:stage-stg-updates.ironport.com:443
- 4. 按Enter鍵,直到返回到主提示符
- 5. 輸入Commit以儲存所有更改

### 驗證

可以在updater\_logs中看到驗證,並且成功與適當的階段URL通訊。從裝置上的CLI輸入grep stage updater\_logs:

esa.local> **updatenow force**

Success - Force update for all components requested esa.local > **grep stage updater\_logs**

Wed Mar 16 18:16:17 2016 Info: internal cert beginning download of remote file "http://stageupdates.ironport.com/internal\_cert/1.0.0/internal\_ca.pem/default/100101" Wed Mar 16 18:16:17 2016 Info: content\_scanner beginning download of remote file "http://stageupdates.ironport.com/content\_scanner/1.1/content\_scanner/default/1132001" Wed Mar 16 18:16:17 2016 Info: enrollment\_client beginning download of remote file "http://stage-updates.ironport.com/enrollment\_client/1.0/enrollment\_client/default/102057" Wed Mar 16 18:16:18 2016 Info: support\_request beginning download of remote file "http://stageupdates.ironport.com/support\_request/1.0/support\_request/default/100002" Wed Mar 16 18:16:18 2016 Info: timezones beginning download of remote file "http://stageupdates.ironport.com/timezones/2.0/zoneinfo/default/2015100" Wed Mar 16 18:26:19 2016 Info: repeng beginning download of remote file "http://stageupdates.ironport.com/repeng/1.2/repeng\_tools/default/1392120079" 如果存在任何意外的通訊錯誤,請輸入dig <stage URL>以驗證域名伺服器(DNS)。

#### esa.local > **dig stage-updates.ironport.com**

; <<>> DiG 9.8.4-P2 <<>> stage-updates.ironport.com A ;; global options: +cmd ;; Got answer: ;; ->>HEADER<<- opcode: QUERY, status: NOERROR, id: 52577 ;; flags: qr rd ra; QUERY: 1, ANSWER: 1, AUTHORITY: 0, ADDITIONAL: 0 ;; QUESTION SECTION: ;stage-updates.ironport.com. IN A ;; ANSWER SECTION: stage-updates.ironport.com. 275 IN A 208.90.58.21 ;; Query time: 0 msec ;; SERVER: 127.0.0.1#53(127.0.0.1) ;; WHEN: Tue Mar 22 14:31:10 2016 ;; MSG SIZE rcvd: 60 驗證裝置是否能夠通過埠80 telnet,運行命令telnet <stage URL> 80。

範例:

```
esa.local > telnet stage-updates.ironport.com 80
```
Trying 208.90.58.21... Connected to origin-stage-updates.ironport.com. Escape character is '^]'.

#### 恢復

要恢復為標準生產更新伺服器,請完成以下步驟:

- 1. 輸入命令updateconfig
- 2. 輸入隱藏子命令dynamichost
- 3. 輸入以下命令之一: 對於硬體ESA/SMA:**update-manifests.ironport.com:443**對於虛擬 ESA/SMA:update-manifests.sco.cisco.com:443
- 4. 按Enter鍵,直到返回到主提示符
- 5. 運行命令Commit以儲存所有更改

**附註**:硬體裝置(C1x0、C3x0、C6x0和X10x0)應僅使用stage-updatemanifests.ironport.com:443或update-manifests.ironport.com:443的動態主機URL。如果同時 使用ESA和vESA的群集配置,則必須在電腦級別配置updateconfig,並確認已相應地設定 dynamichost。

#### URL篩選

#### AsyncOS 13.0及更高版本

如果裝置上配置了URL過濾並正在使用,則一旦裝置重定向到使用階段URL進行更新,則裝置也需 要配置為使用階段伺服器進行URL過濾:

1. 通過CLI訪問裝置

- 2. 輸入命令 **websecurityadvancedconfig** 逐步執行配置,將*Enter the Web security service* hostname 選項的值更改為v2.beta.sds.cisco.com
- 3. 將選項的值從默認值更改為5輸入未處理請求的閾值
- 4. 接受所有其他選項的預設值
- 5. 按Enter鍵,直到返回到主提示符
- 6. 運行命令Commit以儲存所有更改

#### 恢復

要恢復為生產Web安全服務,請完成以下步驟:

- 1. 通過CLI訪問裝置
- 2. 輸入命令**websecurityadvancedconfig** 逐步執行配置,將*Enter the Web security service* hostname 選項的值更改為v2.sds.cisco.com
- 3. 接受所有其他選項的預設值
- 4. 按Enter鍵,直到返回到主提示符
- 5. 運行命令Commit以儲存所有更改

#### AsyncOS 13.5及更高版本(利用Cisco Talos服務)

從AsyncOS 13.5 for Email Security開始,引入了雲URL分析(CUA),並更改了 websecurityadvancedconfig選項。 由於現在在Talos雲中執行URL分析,因此不再需要網路安全服 務主機名。 這已由talosconfig命令替換。 這僅在ESA的命令列中可用。

esa.local> talosconfig

Choose the operation you want to perform: - SETUP - Configure beaker streamline configuration settings []> setup

Configured server is: stage\_server

Choose the server for streamline service configuration: 1. Stage Server 2. Production Server []> 1 如果您正在運行階段許可證,您應該指向用於Talos服務的階段伺服器。

您可以運行talosupdate和talosstatus,以請求所有Talos驅動服務的更新和當前狀態。

範例:

#### esa.local> talosstatus

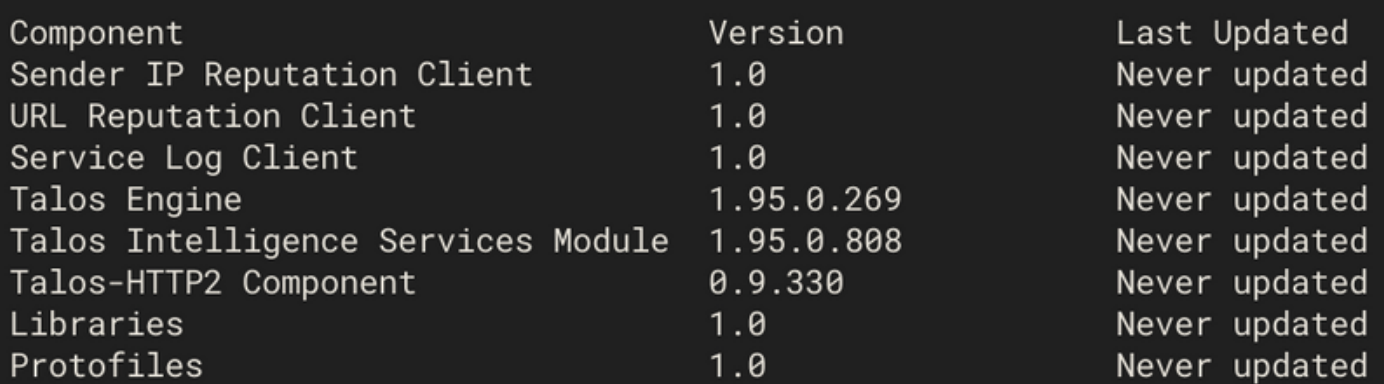

有關詳細資訊,請參閱《思科郵件安全裝置AsyncOS 13.5使用手冊》。

#### 訪問Cisco Talos服務的防火牆設定

您需要為下列主機名或IP地址(請參閱下表)在防火牆上開啟HTTPS(外寄)443埠,將您的電子 郵件網關連線到Cisco Talos服務。

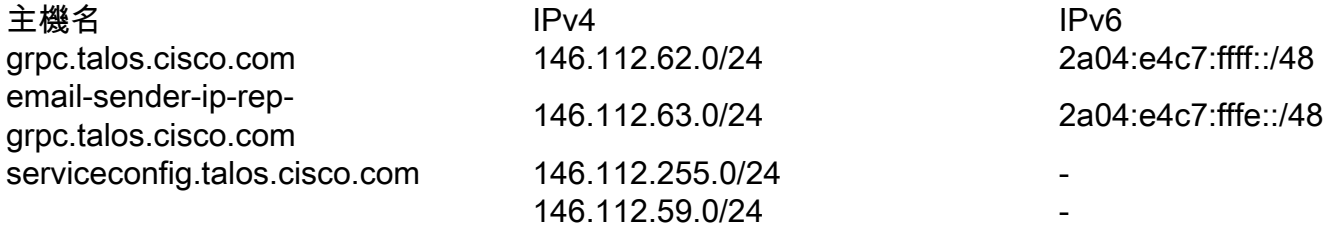

#### Web互動追蹤

Web互動跟蹤功能提供有關點選已重寫的URL的終端使用者以及與每個使用者點選相關聯的操作 (允許、阻止或未知)的資訊。

根據您的要求,可以在以下全域性設定頁面之一啟用Web互動跟蹤:

1. 爆發過濾器。跟蹤點選由爆發過濾器重寫的URL的終端使用者

2. URL篩選。跟蹤點選策略重寫的URL的終端使用者(使用內容和郵件過濾器)

如果配置了Web互動跟蹤並在使用中,則在裝置重定向到使用階段URL進行更新之後,還需要將裝 置配置為使用暫存聚合器服務器:

- 1. 通過CLI訪問裝置
- 2. 輸入命令aggregatorconfig
- 3. 使用EDIT命令並輸入以下值: stage.aggregator.sco.cisco.com
- 4. 按Enter鍵,直到返回到主提示符
- 5. 運行Commit以儲存所有更改

如果聚合器未配置為暫存,您將通過管理員電子郵件警報每30分鐘看到類似的警報:

Unable to retrieve Web Interaction Tracking information from the Cisco Aggregator Server. Details: Internal Server Error.

或者,通過在CLI上運行displayalerts命令:

20 Apr 2020 08:52:52 -0600 Unable to connect to the Cisco Aggregator Server. Details: No valid SSL certificate was sent.

#### 恢復

要恢復為標準生產聚合器伺服器,請完成以下步驟:

- 1. 通過CLI訪問裝置
- 2. 輸入命令aggregatorconfig
- 3. 使用EDIT命令並輸入以下值:aggregator.cisco.com
- 4. 按Enter鍵,直到返回到主提示符
- 5. 運行命令Commit以儲存所有更改

# 疑難排解

本檔案「驗證」部分中列出了故障排除命令。

如果在執行upgrade命令時看到以下內容:

Failure downloading upgrade list.

請驗證是否已更改動態主機。 如果這種情況繼續存在,請詢問並驗證您的ESA或SMA是否已正確 調配用於Beta測試或發行前測試。

# 相關資訊

• [vESA無法下載和應用反垃圾郵件或防病毒更新](/content/en/us/support/docs/security/email-security-appliance/118065-maintainandoperate-esa-00.html)

• [技術支援與文件 - Cisco Systems](http://www.cisco.com/cisco/web/support/index.html?referring_site=bodynav)